# **BEST GROUP REMOTE ACCESS TO SERVER**

### **Prepared by the BEST Group**

**Martin Peacock Eric Lichtinger** 

### **REVISION HISTORY**

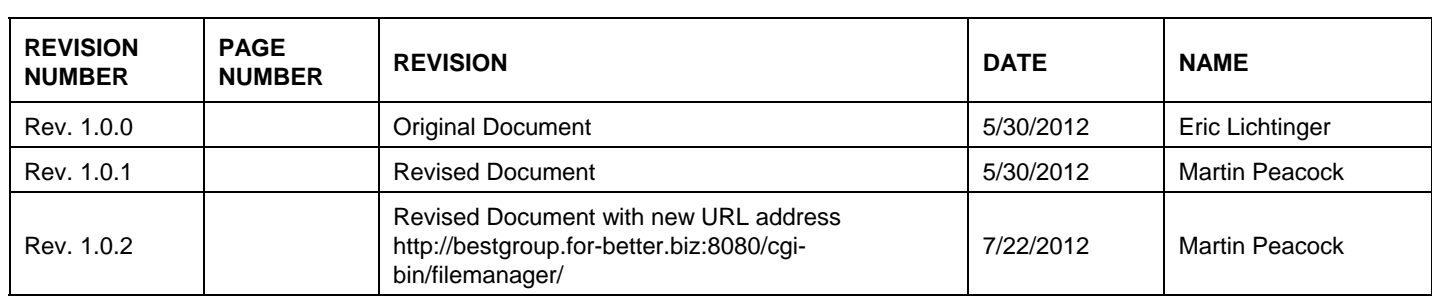

### **TABLE OF CONTENTS**

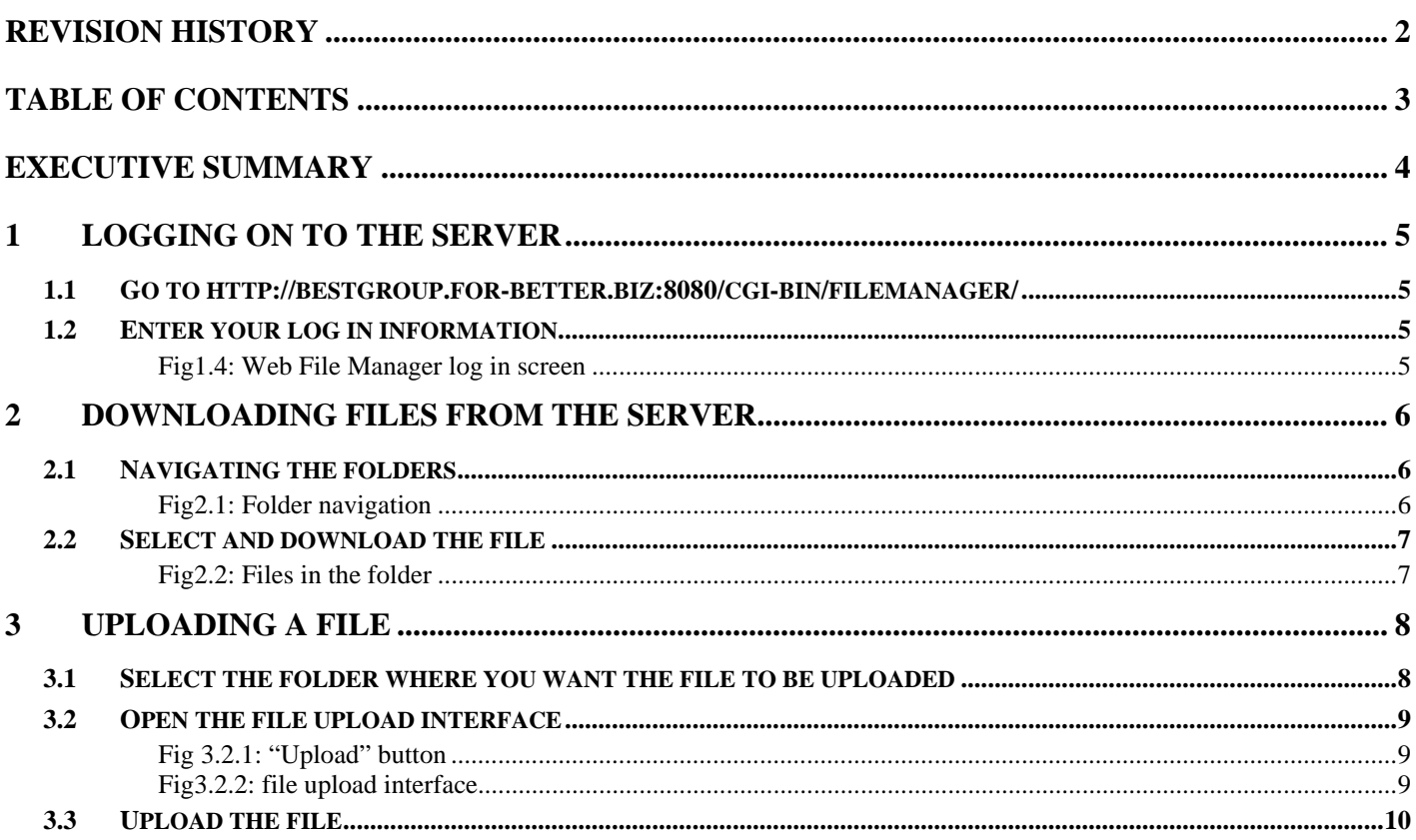

### **EXECUTIVE SUMMARY**

This document is the standard operating procedure to view, download and upload files in the BEST Group server remotely.

## **1 LOGGING ON TO THE SERVER**

#### **1.1 Go to http://bestgroup.for-better.biz:8080/cgi-bin/filemanager/**

Type the URL http://bestgroup.for-better.biz:8080/cgi-bin/filemanager/

### **1.2 Enter your log in information**

Enter your username in the field "User Name" and your password in the field "Password". Username and Password will be provided by BEST Group. Click "Login" button.

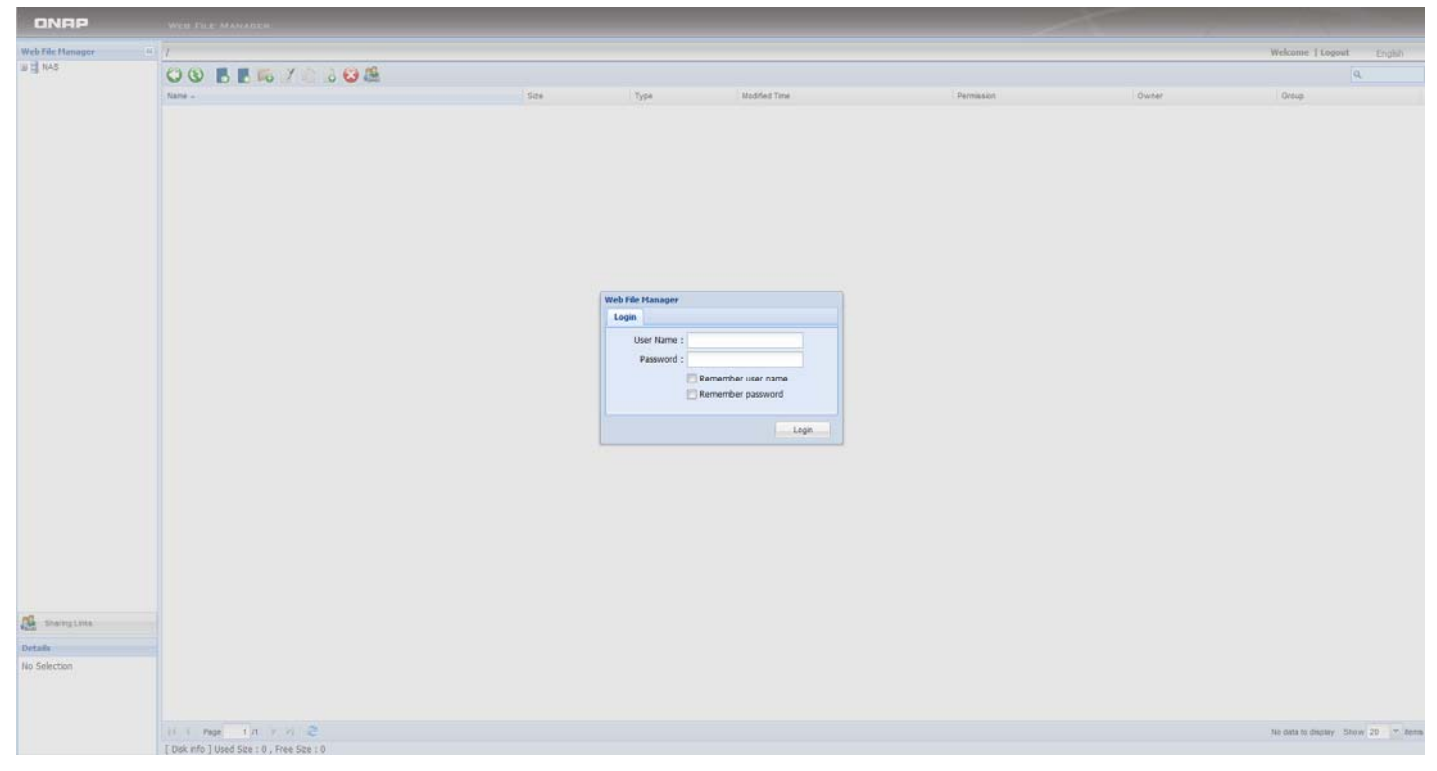

**Fig1.4: Web File Manager log in screen** 

You are now logged in the BEST Group server.

### **2 DOWNLOADING FILES FROM THE SERVER**

#### **2.1 Navigating the folders**

You can navigate the available folders by clicking on them in the left hand side of the screen.

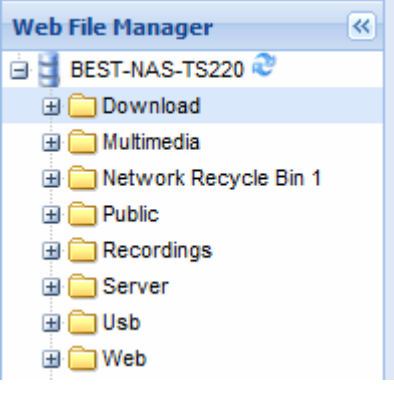

**Fig2.1: Folder navigation** 

Find the folder in which the desired filed is located and click on it.

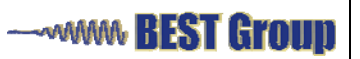

#### **2.2 Select and download the file**

The files in the folder will appear in the center of the screen. Double click on the file you want to download. This will download the file through your browser.

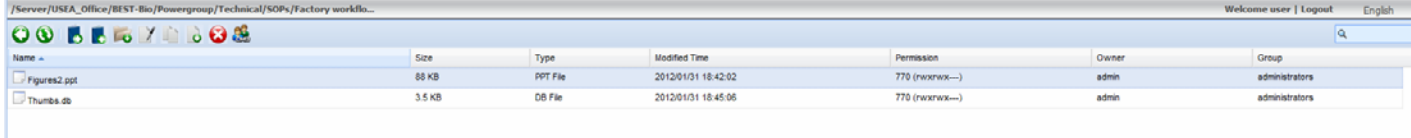

**Fig2.2: Files in the folder** 

### **3 UPLOADING A FILE**

### **3.1 Select the folder where you want the file to be uploaded**

Find the desired folder through navigating the folders on the left side of the screen.

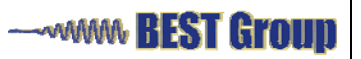

### **3.2 Open the file upload interface**

Click on the "Upload" button in the upper left center side of the screen.

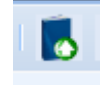

**Fig 3.2.1: "Upload" button** 

This will open up the file upload interface on a new browser window.

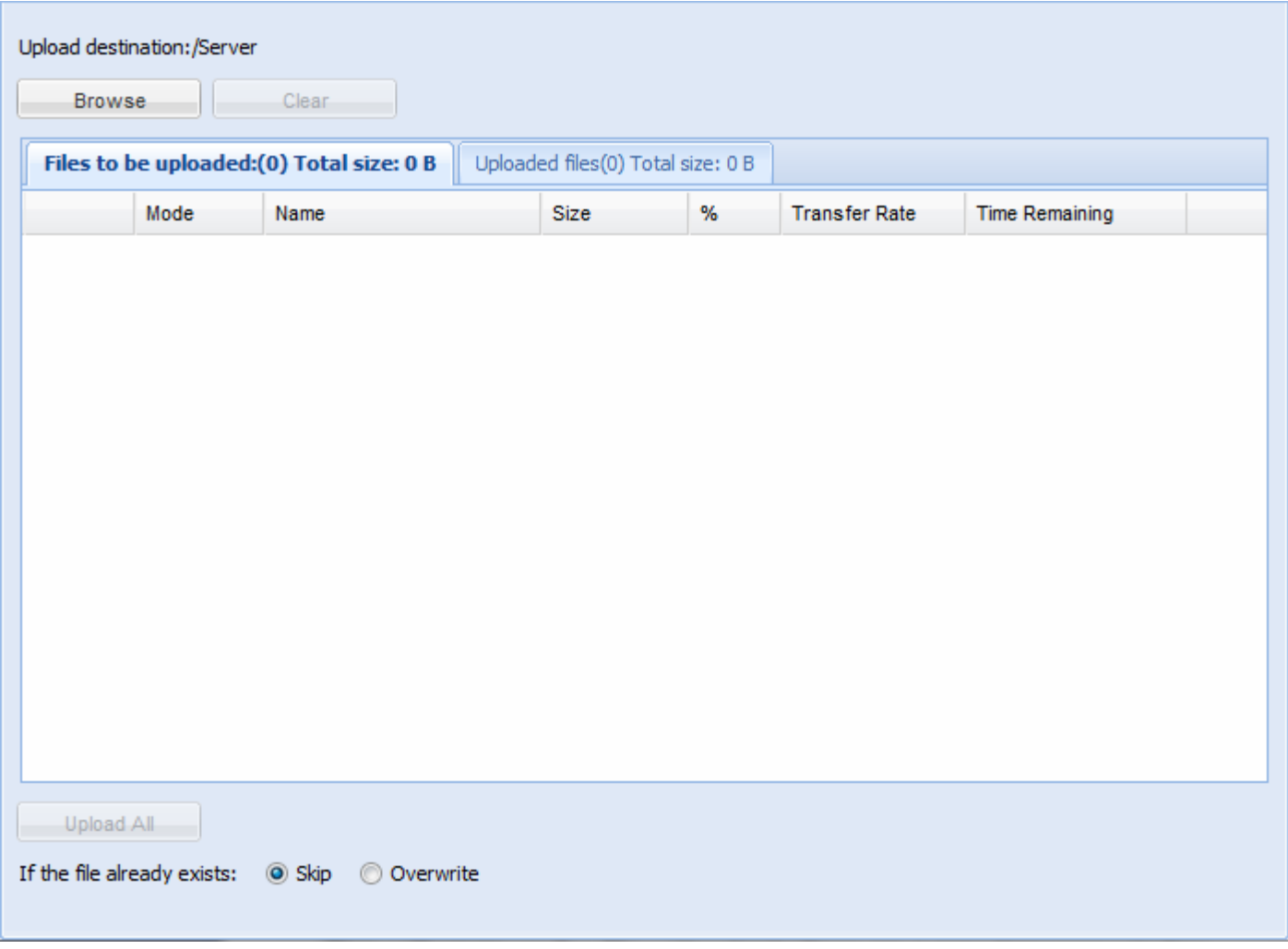

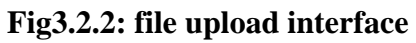

#### **3.3 Upload the file**

Click on the "Browse" button to browse your computer and find the desired file. You can upload more than one file at a time. Once you have selected all files to be uploaded, click on "Upload all". This will upload all the files to the selected folder.